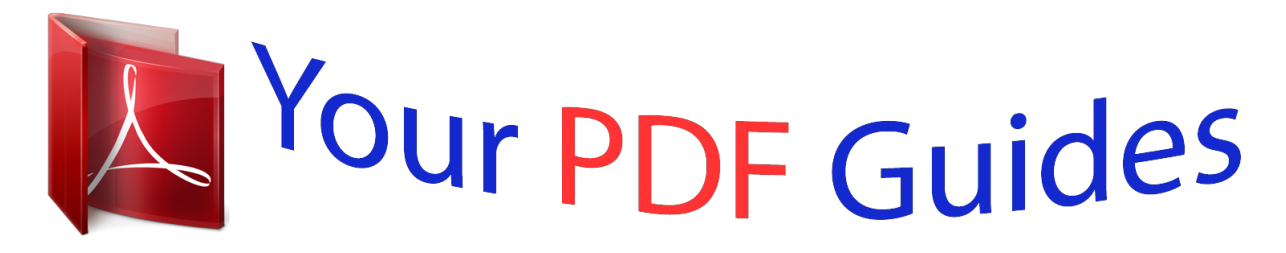

You can read the recommendations in the user guide, the technical guide or the installation guide for NOKIA LUMIA 2520. You'll find the answers to all your questions on the NOKIA LUMIA 2520 in the user manual (information, specifications, safety advice, size, accessories, etc.). Detailed instructions for use are in the User's Guide.

> **User manual NOKIA LUMIA 2520 User guide NOKIA LUMIA 2520 Operating instructions NOKIA LUMIA 2520 Instructions for use NOKIA LUMIA 2520 Instruction manual NOKIA LUMIA 2520**

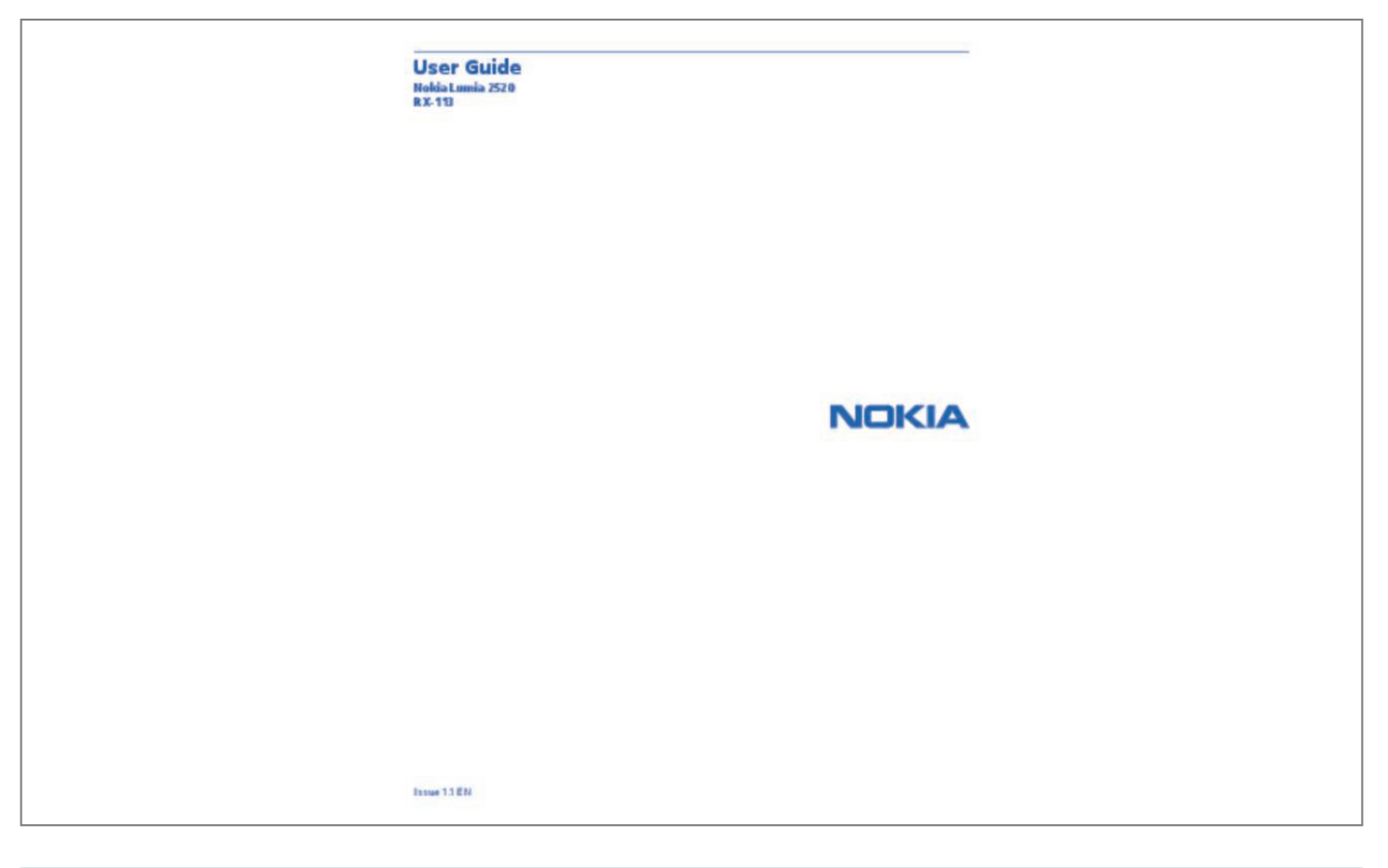

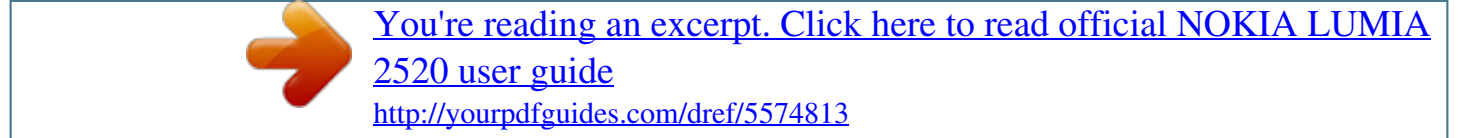

## *Manual abstract:*

*youtube.com/NokiaSupportVideos. @@@@@@Not following them may be dangerous or illegal. SWITCH OFF IN RESTRICTED AREAS Switch the device off when mobile phone use is not allowed or when it may cause interference or danger, for example, in aircraft, in hospitals or near medical equipment, fuel, chemicals, or blasting areas. Obey all instructions in restricted areas. ROAD SAFETY COMES FIRST Obey all local laws. Always keep your hands free to operate the vehicle while driving. Your first consideration while driving should be road safety. INTERFERENCE All wireless devices may be susceptible to interference, which could affect performance. QUALIFIED SERVICE Only qualified personnel may install or repair this product.*

*BATTERIES, CHARGERS, AND OTHER ACCESSORIES Use only batteries, chargers, and other accessories approved by Nokia for use with this device. Do not connect incompatible products. KEEP YOUR DEVICE DRY Your device is not water-resistant. Keep it dry. GLASS PARTS The device screen is made of glass.*

*This glass can break if the device is dropped on a hard surface or receives a substantial impact. If the glass breaks, do not touch the glass parts of the device or attempt to remove the broken glass from the device. Stop using the device until the glass is replaced by qualified service personnel. PROTECT YOUR HEARING To prevent possible hearing damage, do not listen at high volume levels for long periods. Exercise caution when holding your device near your ear while the loudspeaker is in use.*

*SAR This device meets RF exposure guidelines when used in the normal use position, in direct contact with the body. The specific maximum SAR values can be found in the Certification Information (SAR) section of this user guide. For more info, go to www.sar-tick.com. © 2013 Nokia. All rights reserved. 4 Get started Get to grips with the basics, and have your tablet up and running in no time. Keys and parts Explore the keys and parts of your new tablet. 1 2 3 4 5 6 7 8 9 10 11 SIM door key Memory card and micro-SIM holder LED indicator light for front camera Front camera Power/Lock key Volume keys Microphones Micro-USB 3.*

*0 connector Micro-HDMI connector Loudspeakers Windows button 12 Camera 13 Microphone 14 NFC area 15 Connector for headphones and loudspeakers (3.5 mm) 16 Charger connector 17 Keyboard dock © 2013 Nokia. All rights reserved. 5 Insert the SIM and memory card Your tablet uses a micro-SIM card, also known as a mini-UICC card. Important: This device is designed to be used with a mini-UICC SIM card, also known as a microSIM card only. A micro-SIM card is smaller than the standard SIM card. Use of incompatible SIM cards, or use of SIM card adapters, may damage the card or the device, and may corrupt data stored on the card. Use only compatible memory cards approved for use with this device. Incompatible cards may damage the card and the device and corrupt data stored on the card. Some microSD cards may not be compatible with this tablet.*

*Your tablet supports memory cards with capacity of up to 32 GB. The tablet must be switched off before inserting the SIM or memory card. Do not remove the memory card when the tablet is on. Doing so may damage the memory card and the tablet. 1.*

*Use the SIM door key to unlock the SIM holder. Push the key into the hole until the holder is released. 2. Pull out the holder. 3.*

*Put the cards in the holder with their contact areas face down, the memory card on the left and the SIM on the right, and push the holder back into the tablet. © 2013 Nokia. All rights reserved. 6 Charge your tablet Learn how to charge your tablet. Charge your tablet Your battery has been partially charged at the factory, but you may need to recharge it before you can switch your tablet on for the first time. Make sure you use a compatible charger to charge your tablet. 1. Plug the charger into a wall outlet, then connect the charger cable to your tablet. The charger connector glows green as long as the charger is plugged in, even if you disconnect the cable from your tablet. 2.*

*When the battery is full, disconnect the charger from the tablet, then from the wall outlet. You don't need to charge the battery for a specific length of time, and you can use the tablet while it's charging. If the battery is completely discharged, it may take several minutes before the tablet can be used. Tip: The charger plug is detachable. When travelling abroad, you can change the plug to fit the wall outlet. The different plugs are sold separately. © 2013 Nokia. All rights reserved. 7 Battery Take good care of your battery, it's the life force of your tablet. Your tablet has an internal, non-removable, rechargeable battery. Use only Nokia approved chargers designated for this tablet. Important: Only qualified personnel or an authorised service facility should replace the battery. Unauthorised battery replacement may invalidate your warranty. First start-up Learn how to get your new tablet up and running. Switch your tablet on or off Are you ready? Switch your tablet on, and start exploring it.*

*Press the power key. © 2013 Nokia. All rights reserved. 8 Switch the tablet off Swipe in from the right of the screen, and tap Set up your tablet Make your tablet your own right from the start. Settings > > Shut down.*

*1. Switch your tablet on. 2. To set up and name your tablet, follow the instructions shown on the screen. 3. Create your Microsoft account, or sign in with your existing username and password. With a Microsoft account, you can, for example, get apps from Store or access more Microsoft services, such as SkyDrive. You need an internet connection. If you don't have a data plan, data transmission costs may pile up quickly. For info about possible data costs, contact your network service provider.*

*If you can't connect to the internet, you can create the account later. 4. Finally, create a username and, if you want, also a password for your local user profile on your tablet. Tip: You can create several Microsoft accounts, for different family members, for example. When creating an account, tap Add a child's account to create an account for your child, with added features such as Family Safety and reports about your child's PC activities. To change users, tap the username in the top right corner of the screen. Here you can also change the account picture, lock the tablet, or sign out. Example: To create a Microsoft account later, swipe in from the right of the screen, and tap Settings > Change PC settings > Accounts > Other accounts > > Add an account. To create your account on the internet, go to www.live.*

*com. Connect the headset to your tablet Enjoy your favourite music without background disturbance. Headsets are sold separately. Connect the headset to your tablet. © 2013 Nokia.*

*All rights reserved. 9 Do not connect products that create an output signal, as this may damage the device. Do not connect any voltage source to the audio connector. If you connect an external device or headset, other than those approved for use with this device, to the audio connector, pay special attention to volume levels.*

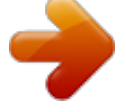

[You're reading an excerpt. Click here to read official NOKIA LUMIA](http://yourpdfguides.com/dref/5574813) [2520 user guide](http://yourpdfguides.com/dref/5574813)

 *Change the volume Trouble hearing music, or is the volume too loud? You can change the volume to your liking.*

*Press the volume keys up or down. The volume keys control all sounds, including the volume of alarms and reminders. © 2013 Nokia. All rights reserved. 10 Lock the keys and screen Want to avoid accidental key presses when not using the tablet? Press the power key. You can use the volume keys even when the screen is locked. Unlock the keys and screen Press the power key, and drag the lock screen up. Lock the screen rotation Swipe in from the right of the screen, and tap Unlock the screen rotation Swipe in from the right of the screen, and tap © 2013 Nokia. All rights reserved. Settings > Screen > Settings > Screen > .*

*. 11 Antenna locations Learn where the antennas are located on your tablet to get the best possible performance. The antenna areas are highlighted. © 2013 Nokia. All rights reserved. 12 Basics Learn how to get the most out of your new tablet. Get to know your tablet With your tablet, you can easily keep up with what's going on and always have your favourite stuff conveniently pinned to the start screen. Arrange your most frequently used apps on the start screen (1). You can find all your installed apps in the apps menu (2). Tip: To switch from the start screen to the apps menu, swipe up.*

*Use the touch screen Explore your tablet with a tap, swipe, or drag. 1. To use your tablet, simply tap the touch screen. 2. To see detailed info or, while in Desktop, to see further options, tap and hold the item or app you want to explore.*

*Example: To open a menu with more options in Desktop, tap and hold the item. © 2013 Nokia. All rights reserved. 13 Drag an item On the start screen, tap and hold an item, and slide your finger across the screen. Swipe Place your finger on the screen, and slide it in the desired direction.*

*Example: To quickly scroll through a long list or menu, slide your finger quickly in a flicking motion up or down the screen, and lift your finger. To stop the scrolling, tap the screen. Zoom in or out Place 2 fingers on an item, such as a map, photo, or web page, and slide your fingers apart or together. © 2013 Nokia. All rights reserved. 14 You may not be able to zoom in or out in all apps. Rotate an item Place 2 or more fingers on the item, and rotate it. You may not be able to rotate all items. Tip: You can also rotate the whole screen. Simply turn the tablet 90 degrees.*

*Important: Avoid scratching the touch screen. Never use an actual pen, pencil, or other sharp object on the touch screen. Find the menus Find your way around your tablet. Learn how to quickly access settings, search, and sharing, as well as other useful features. Swipe in from the right of the screen. © 2013 Nokia. All rights reserved. 15 • • • • • To search your tablet or the web, tap Search. To share stuff, tap Share. To go to the start screen, tap Start. To switch between the start screen and your previous screen, tap Start again. You can also press the Windows button. To manage the devices your tablet is connected to, tap Devices. To change settings on any screen, tap Settings. The available settings vary depending on your current screen.*

*See more options In any app or on the start screen, swipe up from the bottom of the screen for more options, such as adding attachments in Mail. Switch between apps When you've got lots of different things to do, it's easy to switch between the tasks at hand. 1. Swipe in from the left of the screen to see your most recently used apps. © 2013 Nokia.*

*All rights reserved. 16 2. To switch to an app, simply tap the app. Close an app Slide your finger down from the top of the screen all the way to the bottom of the screen. Split the screen Ever feel like doing 2 things at the same time? Split the screen to multitask efficiently. 1. Slide your finger in from the left of the screen to grab a currently running app. 2. Drag and drop the app to the left or right half of the screen. The app opens in a smaller window.*

*Tip: To resize the app views, drag the screen divider left or right. Use your tablet with ease You can make your tablet tell you what is shown on the screen, and make the screen easier to view. Swipe in from the right of the screen, and tap SettingSave the things on your screen by taking a screenshot. Press the volume down key and the start key © 2013 Nokia. All rights reserved. at the same time. 20 To view the screenshot you've taken, tap Photos > Screenshots. Extend battery life Find the balance between getting the most out of your tablet while getting the battery life you need. There are steps you can take to save power on your tablet. To save power: Charge wisely Select only the sounds that you need Use wired headphones Always charge the battery fully.*

*Mute unnecessary sounds, such as key press sounds. Use wired headphones, rather than the loudspeaker. Set the tablet screen to switch off after Swipe in from the right of the screen, and tap Settings > Change PC settings > PC and devices > Power and sleep, a short time and under Sleep, select the length of time you want. Set the tablet to adjust the screen brightness manually Swipe in from the right of the screen, and tap Settings > Change PC settings > PC and devices > Power and sleep. Switch Adjust my screen brightness automatically to Off .*

*In the apps menu, tap Control Panel > Hardware and Sound. Under Power Options, tap Adjust screen brightness > Change plan settings, and select the level you want. To save the changes, tap Save changes. Lower the screen brightness © 2013 Nokia. All rights reserved.*

*21 Use network connections selectively • • • • • • Set your tablet to check for new mail less frequently. Tap Mail, swipe in from the right of the screen, and tap Settings > Accounts. For each account, change the setting for Download new email. Switch Bluetooth on only when needed. Switch NFC on only when needed. To switch NFC off, swipe in from the right of the screen, tap Settings > Change PC settings > Network > Airplane mode, and switch NFC to Off . Use a Wi-Fi connection to connect to the internet, rather than a mobile data connection. Stop your tablet scanning for available wireless networks. Swipe in from the right of the screen, and tap Settings > Change PC settings > Network > Airplane mode. Then switch Wi-Fi to Off .*

*If you're listening to music or otherwise using your tablet, but don't want to connect to the network, swipe in from the right of the screen, tap Settings > Change PC settings > Network > Airplane mode, and switch Airplane mode to On . Save on data costs Want to go easy on your operator bills? Here's how you can save on data roaming costs. @@@@Your network service provider can charge you a fixed fee for data transfer or on a pay as you use basis. To save on data roaming costs: • • • • Connect your tablet to a Wi-Fi network.*

> [You're reading an excerpt. Click here to read official NOKIA LUMIA](http://yourpdfguides.com/dref/5574813) [2520 user guide](http://yourpdfguides.com/dref/5574813) <http://yourpdfguides.com/dref/5574813>

 *Using a Wi-Fi connection is generally faster and less expensive than using a mobile broadband connection. @@Close the mobile broadband connection Change mail download settings Change sync settings Connect to a Wi-Fi network Connecting to a Wi-Fi network is a handy way of accessing the internet. When out and about, you can connect to Wi-Fi networks in public places, such as a library or internet café. Swipe in from the right of the screen, and tap 1. Switch Wi-Fi to On . 2.*

*Select the connection you want to use. Settings > . © 2013 Nokia. All rights reserved. 22 Close the connection Switch Wi-Fi to Off . Close the mobile broadband connection Close your mobile broadband connection while, for example, travelling abroad, and you can save on data costs. 1. Swipe in from the right of the screen, and tap Airplane mode. 2. Switch Mobile broadband to Off .*

*Set mail download to manual To help save on data costs, set your tablet to check for new mail by request only. 1. Swipe up, and tap Mail. 2. Swipe in from the right of the screen, and tap Settings > Accounts. 3. For each account, tap the account name, and switch Download new email to manual. Prevent downloading over metered connections To avoid extra charges, you can prevent your tablet from downloading device software, such as drivers and apps, while using metered internet connections. If your network service provider charges by the amount of data you send and receive, you have a metered connection. 1.*

*Swipe in from the right of the screen, and tap Settings > Change PC settings > PC and devices > Devices. 2. Switch Download over metered connections to Off . Settings > Change PC settings > Network > Write text Learn how to write text quickly and efficiently with your tablet's keyboard. Use the on-screen keyboard Writing with the on-screen keyboard is easy and fun. You can use the keyboard when holding your tablet in portrait or landscape mode. Tap a text box. 1 2 3 4 5 6 7 8 9 10 Character keys Shift key Numbers and symbols key Control key Smiley key Space key Left arrow key Right arrow key Writing language key Shift key © 2013 Nokia. All rights reserved. 23 11 12 Enter key Backspace key The keyboard layout can vary in different apps and languages. The example shows the English keyboard. Switch between upper and lower case characters Tap the shift key. To switch caps lock mode on, double-tap the key. To return to normal mode, tap the shift key again. Type in a number or special character Tap the numbers and symbols key.*

*To see more special character keys, tap . Some special character keys bring up more symbols. To see more symbols, tap and hold a symbol or special character. Tip: To put a full stop at the end of a sentence, and to start a new sentence, tap the space key twice. Add an accent to a character Tap and hold the character, and tap the accented character.*

*Delete a character Tap the backspace key. Add a smiley Tap the text box and . Switch between the writing languages Tap the writing language key. Hide the keyboard Swipe in from the right of the screen. To open the keyboard again, swipe right all the way off the screen. Add writing languages You can add several writing languages to your keyboard and switch between the languages when writing. 1. Swipe in from the right of the screen, and tap language > Region and language. 2. Under Languages, tap Add a language.*

*3. Select the languages you want to write in. Switch between the languages when writing Tap the writing language key. The keyboard layout and word suggestions change according to the language selected. Use keyboard word suggestions Your tablet suggests words as you write, to help you write quickly and more accurately. Word suggestions are available in several languages. When you start writing a word, your tablet suggests possible words. When the word you want is shown in the suggestion box, tap the word. Settings > Change PC settings > Time and © 2013 Nokia. All rights reserved.*

*24 Correct a word If you notice that you've misspelled a word, tap and hold it to see suggestions for correcting the word. Add a new word to the dictionary If the word you want isn't in the dictionary, write the word, then tap and hold it, and tap Add to dictionary in the suggestion box. Switch word suggestions off Swipe in from the right of the screen, and tap Settings > Change PC settings > PC and devices > Typing. Under Typing, switch Show text suggestions as I type to Off . Search your tablet Explore your tablet with Bing search.*

*Find what you're looking for in the files, folders, and apps on your tablet, or search the web for info. 1. Swipe in from the right of the screen, and tap Search. 2. Write your search word in the search box, select where you want to search, and tap You can also select from the proposed matches.*

*. SkyDrive Store your stuff in the clouds. You don't need to worry about freeing memory for your favourites or new apps. SkyDrive is cloud storage for all your documents and photos, so you can access, share, or restore them if need be. SkyDrive also helps you to free storage space on your tablet for other things, as you can store your stuff in the cloud, and download them when you need them. With SkyDrive, you can access your photos, documents, and more from your phone, tablet, or computer. Depending on the app, you can even continue working on a document right from where you left it earlier. Save your photos and other stuff to SkyDrive You can upload files saved on your tablet to SkyDrive for easy access from your phone, tablet, or computer. © 2013 Nokia. All rights reserved.*

*25 You need a Microsoft account and internet connection to connect to SkyDrive. 1. Tap SkyDrive. 2. Swipe up from the bottom of the screen, and tap . 3. Select the files you want to upload. You can select files from several folders or apps. The files to be uploaded are listed at the bottom of the screen. To remove a file from the list, tap the file.*

*4. To start the upload, tap Copy to SkyDrive. The files are uploaded straight to the SkyDrive main view, but you can manage them later online. Manage your files in SkyDrive You can create new folders to your SkyDrive, open files straight from SkyDrive, or delete stuff you no longer need. You need a Microsoft account and internet connection to connect to SkyDrive.*

*Tap SkyDrive. , type in the folder name, and tap Create. and the app you want to use. . Create a new folder Swipe up from the bottom of the screen, tap Open a file Tap and drag down the file you want to open, and tap Delete files or folders Tap and drag down the files and folders you want to delete, and tap Share your photos, documents and other stuff between your devices With SkyDrive, you can easily access your photos, documents, and other stuff you have uploaded from any of your devices.*

*To upload your photos, documents, or other stuff saved on your phone, tablet, or computer to SkyDrive, you need to sign in to your Microsoft account. To access the uploaded content on another device, you need to sign in to the same Microsoft account that was used when uploading the content.*

> [You're reading an excerpt. Click here to read official NOKIA LUMIA](http://yourpdfguides.com/dref/5574813) [2520 user guide](http://yourpdfguides.com/dref/5574813) <http://yourpdfguides.com/dref/5574813>

 *To upload or download content, you need an internet connection. If you don't have a data plan, the data transmission costs may pile up quickly. For info about possible data costs, contact your network service provider. On your tablet or computer, you can either manage your stuff online at www.skydrive.com, or you can use the SkyDrive app and access SkyDrive straight from your desktop. Tip: With the SkyDrive app on your computer, you can simply drag and drop the files you want to upload to the SkyDrive folder in the file manager, such as Windows Explorer, and the files are automatically uploaded to SkyDrive. Nokia account Your Nokia account is the key to Nokia services.*

*To create your Nokia account, open the My Nokia app. The tutorial guides you through account creation. With your Nokia account, you can, for example: © 2013 Nokia. All rights reserved. 26 • • • • • Access Nokia services with a single username and password on your computer or tablet. Buy music from Nokia Music Sync your favourites in Maps Download content from Nokia services Save your contact info. You can also add your payment card details to your Nokia account. The available services may vary. To learn more about the Nokia account and Nokia services, go to account.nokia.*

*com. © 2013 Nokia. All rights reserved. 27 People & messaging Contact your friends and family, and share your files, such as photos, using your tablet. Stay tuned with the latest updates to your social networking services even when on the go.*

*Contacts You can save and organise your friends' phone numbers, addresses, and other contact info in the People hub. You can also get in touch with your friends through social networking services. You must be signed in to your Microsoft account to get to the People hub. Add a new contact Keep your friends with you. Save their phone numbers, addresses, and other info to the People hub.*

*1. Tap People. 2. Swipe up from the bottom of the screen, and tap . 3. In the Account text box, tap the account to which you want to add the contact. 4. Fill in the contact details, and tap . Edit a contact 1. In the People hub, tap a contact.*

*2. Swipe up from the bottom of the screen, and tap . 3. If you've linked the contact info from several accounts, tap the account where you want to edit the contact. 4. Edit the info, and tap . Delete a contact 1. In the People hub, tap a contact. 2. Swipe up from the bottom of the screen, and tap .*

*3. If you've linked the contact info from several accounts, select the accounts from which you want to delete the contact. 4. Tap Delete. The contact is deleted both from your tablet and, with some exceptions such as Facebook, Twitter, and LinkedIn, from the online services where it's stored.*

*© 2013 Nokia. All rights reserved. 28 Social networks Want to keep in touch with your friends? Set up social networking services on your tablet. Social networking services on your tablet keep you connected. Set up an account Set up your social networking service accounts.*

*1. Tap People. 2. Swipe in from the right of the screen, and tap Settings > Accounts. 3. Tap Add an account and the name of the service, and follow the instructions shown. Tip: When you sign in to an account, the contacts in the account are automatically imported to your People hub. See your friends' status updates After you set up your social networking services on your tablet, you can follow your friends' status updates in the People hub. Tap People > What's new. Post your status If you feel like reaching out to your friends, let them know what's on your mind.*

*Post a status update to the social networking services that you use. 1. Tap People and your own profile photo. 2. In the What's new view, select the service you want to post to from the drop-down list. 3. Write your message, and tap . Mail You can use your tablet to send, read, and reply to mail when you are on the go. © 2013 Nokia. All rights reserved.*

*29 You can open Mail directly from the start screen. Tap Mail. To send and receive mail, you must be connected to the internet. You must be signed in to your Microsoft account before you can use Mail. When you add a Microsoft account to your tablet, a mail account is added automatically.*

*Add a mailbox Do you use different mail addresses for business and leisure? You can add several mailboxes to your tablet. If you haven't signed in to your Microsoft account while getting started with your tablet, you can sign in now. Tap Mail, and follow the instructions shown on your tablet. Your mail account is also added automatically. Add other mail accounts 1.*

*Tap Mail. 2. Swipe in from the right of the screen, and tap Settings > Accounts. 3. Tap Add an account. 4. Tap an account, and write your address and password. Tip: To use your work mail, contacts, and calendar with your tablet, add an Exchange ActiveSync account to your tablet. Tap Exchange > Show more details, and type in the required details. 5.*

*Tap Connect. Tip: Depending on your mail account, you can also sync other items to your tablet, such as contacts and your calendar. If your tablet doesn't find your mail settings, you can use advanced setup. For this, you need to know your mail account type and the addresses of your incoming and outgoing mail servers. You can get this info from your mail service provider. While selecting the account type, tap Other Account, select the account type, and tap Connect. Then tap Show more details, type in the required details, and tap Connect. Exchange ActiveSync Would you like to have your work mail, contacts, and calendar at hand, whether you are sitting by your computer or on the go with your tablet? You can sync the important content between your tablet and a Microsoft Exchange server. © 2013 Nokia. All rights reserved.*

*30 Exchange ActiveSync can be set up only if your company has a Microsoft Exchange server. In addition, your company IT administrator must have activated Microsoft Exchange ActiveSync for your account. Before starting the setup, make sure you have the following: • • • • A corporate mail address Your Exchange server name (contact your company IT department) Your network domain name (contact your company IT department) Your office network password Depending on the Exchange server configuration, you may need to type in additional info during the setup. If you don't know the correct info, contact your company IT department. During the setup, you can define how often you want your tablet to sync the content with the server.*

*Only content defined when setting up the account is synced. To sync additional content, change the Exchange ActiveSync account settings. With Exchange ActiveSync, it may be mandatory to use the lock code. Open mail from the start screen With live mail tiles, you can open mail directly from the start screen. From the tile, you can see the number of unread mails and if you've received new mail.*

*You can also see a short preview of the new mail. If you have several mailboxes, but only one tile for mail, you can see to which mailbox the mail has arrived.*

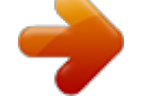

[You're reading an excerpt. Click here to read official NOKIA LUMIA](http://yourpdfguides.com/dref/5574813) [2520 user guide](http://yourpdfguides.com/dref/5574813)

 *You can pin several mailboxes to the start screen. For example, dedicate a tile for business mail and another for personal mail. In your mailbox, swipe up from the bottom of the screen, and tap > Pin to Start. To read your mail, tap the tile. Send mail Don't let your mails pile up. Use your tablet to read and write mails on the go. 1. Tap Mail.*

*2. If you have several mailboxes on your tablet, tap an account at the bottom left corner of the screen, and tap . © 2013 Nokia. All rights reserved. 31 3. To add a recipient from your contacts list, tap To and a contact, and tap Add. You can also write the address. 4. Write the subject and your mail. Tip: To add a smiley, tap 5.*

*To add an attachment, tap . . Tap a file and Attach. Tip: Swipe down over the keyboard to close it. Tip: If the attachment is very large, you can send the message using SkyDrive attachments.*

*Recipients can see previews of your attached files, launch a slide show to view photos, and open and edit documents. They only need to sign in to SkyDrive to download a large file. 6. To send the mail, tap Read mail Waiting for important news? Use your tablet to read your mails even when you're not sitting at your desk. You can see when you have new mail on the start screen.*

*Tap Mail. The reading pane on the right shows the latest mail. Tip: To zoom in or out, place 2 fingers on the screen, and slide them apart or together. . Tip: If a mail contains a web address, tap it to go to the website. If you have several mailboxes on your tablet, you can read all your mail in one view. Tap a mailbox at the bottom left corner of the screen to switch between mailboxes. © 2013 Nokia. All rights reserved. 32 Read your mail later In your inbox, tap the mail.*

*Titles of unread mails are written in bold. Save an attachment With the mail open, tap the attachment, such as a photo, to download it to your tablet. Tap the attachment and Save. Reply to mail Do you receive mail that needs a quick answer? Reply straight away using your tablet. 1. Tap Mail. 2. Tap the mail and . To reply to the sender only, tap Reply. To reply to the sender and all other recipients, tap Reply all.*

*Forward a mail Tap the mail and Delete mail Is your mailbox overflowing? Delete some mails to free up space on your tablet. 1. In your mailbox, tap the mail you want to delete. 2. Tap .*

*Delete a mailbox If you don't want to use a mailbox anymore, you can delete it from your tablet. 1. Tap Mail. 2. Swipe in from the right of the screen, and tap 3.*

*Tap an account, and Remove account. Settings > Accounts. > Forward. © 2013 Nokia. All rights reserved. 33 Camera You can easily take photos or record videos with your tablet. Take a photo Capture the best moments with your tablet. 1. To switch the camera on, tap . 2.*

*To take a photo, tap . Tip: Organise your photos and videos with Nokia Storyteller. Nokia Storyteller creates a story of the photos and videos based on their time and location. Take a self-portrait Swipe up from the bottom of the screen, and tap View the photo you just took Tap . The photos are saved to Camera Roll in the Photos hub. © 2013 Nokia. All rights reserved. . To take the photo, tap . 34 Record a video Besides taking photos with your tablet, you can also capture videos.*

*1. To switch the camera on, tap . . 2. To switch from photo to video mode, tap 3.*

*To start recording, tap . The timer starts to run. . The timer stops. 4.*

*To stop recording, tap The videos are saved to Camera Roll in the Photos hub. Tip: Edit your videos with Nokia Video Director, and create your own fun video shows. Photos hub The photos you've taken or videos you've recorded with your tablet are saved to the Photos hub, where you can browse and view them. You can also import photos and videos from other compatible devices, such as a phone, or share them with your friends and family. View photos and videos Relive those important moments – view the photos and videos on your tablet. 1. Tap Photos. 2. To view a photo or video you've taken with the tablet, tap Camera Roll and the photo or video. 3.*

*To view the next photo or video, swipe left. To view the previous photo or video, swipe right. Tip: To view the photos and videos as thumbnails, place 2 fingers on the screen, and slide them together. Zoom in or out In the full screen view, place 2 fingers on the screen, and slide them apart or together. © 2013 Nokia. All rights reserved. 35 Share photos and videos Want to share your photos and videos for your friends and family to see? You can do that directly from the Photos hub. 1. Tap Photos, and browse to your photos and videos. 2.*

*Tap and drag down the photos and videos you want to share. 3. Swipe in from the right of the screen, and tap Share. 4. Select how you want to share, and follow the instructions shown on the screen.*

*Tip: To quickly share with someone close by, use Tap and send. Select the photos or videos you want share, swipe in from the right of the screen, tap Devices > Tap and send, and touch the other device with your tablet. The other device needs to support NFC. Change the background of the Photos tile Have a superb shot that makes you feel good every time you look at it? Set it as the background of the Photos hub tile. 1.*

*Tap Photos, and browse to the photo. 2. In the full screen view, swipe up from the bottom of the screen, and tap > Photos tile. Tip: To shuffle photos on the Photos hub tile, swipe in from the right of the screen, tap Settings > Options, and switch Shuffle photos on the Photos tile to On . Import your photos and videos You can import photos and videos from your phone, camera, or other device, and see them straight away in the Photos hub. 1. Tap Photos. 2. Connect your device to your tablet with a compatible USB cable. Make sure the device is switched on.*

*3. Swipe up from the bottom of the screen, and tap . 4. Select the device, and tap the files to import. © 2013 Nokia. All rights reserved. 36 Tip: By default, the app selects the files that are not yet imported. To select other files, tap Clear selection, and tap the files you want to import. 5. Write a name for the folder, if you like, and tap Import.*

*Edit a photo You can do quick edits, such as rotate and crop, to the photos you have taken. 1. Tap Photos. 2. Tap Camera Roll and the photo you want to edit. 3. In the full screen view, swipe up from the bottom of the screen, and tap . 4. When you have edited the photo, swipe up from the bottom of the screen, and tap copy, or to update the original photo. The photos are saved to Camera Roll in the Photos hub.*

*to save a © 2013 Nokia. All rights reserved. 37 Maps & navigation Explore what's out there and how to get there. Switch location services on Find out where you are using HERE Maps, and save your location to the photos you take – let apps use your location info to offer you a wider variety of services. 1. Swipe in from the right of the screen, and tap Settings > Change PC settings > Privacy > Location. 2. Switch Let Windows and apps use my location to On . HERE Maps HERE Maps shows you where you are and what is nearby.*

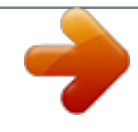

You're reading an excerpt. Click here to read official NOKIA [2520 user guide](http://yourpdfguides.com/dref/5574813) <http://yourpdfguides.com/dref/5574813>

 *You can: • • • • • Search for addresses and places of interest, such as restaurants, hospitals, and airports Get driving, walking, and public transport directions – use your current location or any other place as the start point Explore nearby places, such as restaurants and shopping centres Download maps to your tablet so you can use HERE Maps offline Have your favourite places backed up and at hand on all HERE apps and at here.*

*com – save places to your Nokia account Contents of digital maps may sometimes be inaccurate and incomplete. Never rely solely on the content or the service for essential communications, such as in emergencies. Using services or downloading content may cause the transfer of large amounts of data, which may result in data costs. Some content is generated by third parties and not Nokia. The content may be inaccurate and is subject to availability. Download and update maps Save new maps to your tablet before a journey, so you can browse the maps without an internet connection when travelling. To download and update maps, switch Wi-Fi networking on. 1. Tap . 2.*

*Swipe in from the right of the screen, and tap 3. Select the country or region. Update an existing map In the Download maps view, tap Update my maps. Delete a map In the Download maps view, tap the map and Delete. © 2013 Nokia.*

*All rights reserved. > Download maps. 38 See where you are on a map If you need to get your bearings, check where you are on a map. You can also explore different cities and countries. 1.*

*Tap . shows your last known location. shows where you are. If HERE Maps can't find your location, If accurate positioning is not possible, a green halo around the location icon shows the general area you might be in. In densely populated areas, the accuracy of the estimate is better, and the green halo is not as wide. 2. To see your current or last known location, tap . Tip: Trying to get oriented in a new place? When the compass is switched on, the map rotates, so that you can always see which direction you're facing. Tap . The compass has limited accuracy.*

*Electromagnetic fields, metal objects, or other external circumstances may also affect the accuracy of the compass. The compass should always be properly calibrated. If the compass needs to be calibrated, follow the instructions on your tablet. Map coverage varies by country and region. Browse the map Drag the map with your finger. Zoom in or out Place two fingers on the map, and slide your fingers apart or together. Tip: To add zoom controls to the map view, swipe in from the right of the screen, tap Settings > Map options, and switch Zoom controls to . Find a location HERE Maps helps you find specific locations and businesses. 1. Tap .*

*2. Swipe down from the top of the screen, and tap . 3. Write search words, such as a street address or place name, in the search box. 4. Tap . The location is shown on the map. © 2013 Nokia. All rights reserved. 39 Discover nearby places Looking for a new restaurant, hotel, or shop? HERE Maps suggests nearby places for you.*

*1. Tap . 2. Tap to find suggested places nearest to you, or browse to a point on the map. 3. Tap a category icon on the left. The nearby places in the category are shown in a list and on the map. To switch between the list and map view, drag the screen divider left or right. Tip: Want to see more info about a place? Tap the place on the list or map. The place details view can contain, for example, contact info, photos, and reviews.*

*Get directions to a place Want to find your way easily? Get directions for walking, driving, or using public transport – use your current location or any other place as the start point. 1. Tap . 2. Swipe down from the top of the screen, and tap Directions. 3. If you don't want the start point to be your current location, tap the start point to edit it. 4. Tap the destination box, and search for a destination. 5.*

*Instead of walking , you can drive , or use public transport (if available in your city). Your route is shown on a map. To see a list of each turn along your route, drag the screen divider to the right. To see a certain turn on the map, tap the turn. Save a place Before a trip, you might find it handy to save info about hotels, attractions, or petrol stations.*

*Create collections for your saved places to keep them organised. 1. Tap . 2. To search for an address or place, swipe in from the right of the screen, and tap . 3. When the place is shown on the map, swipe up from the bottom of the screen, and tap . 4. Select the collection to which you want to add the place. To create a new collection, tap . Tip: Have your favourite places backed up and ready to hand. If you're signed in to your Nokia account, your saved places and collections are synced automatically to your account. To sign in, swipe in from the right of the screen, and tap > Sign in. © 2013 Nokia. All rights reserved.*

*40 View your collections Swipe down from the top of the screen, and tap Collections. Remove a saved place from a collection Swipe down from the top of the screen, and tap Collections. Tap a collection and a place, swipe up from the bottom of the screen, and tap Remove. To remove an entire collection, in the Collections view, tap a collection, swipe up from the bottom of the screen, and tap Delete collection. Change the look of the map View the map in different modes, to highlight certain details and to help you find your way more easily. 1. Tap 2. Tap . and a map view, for example, satellite or public transport. The available options and features may vary by region.*

*Positioning methods Your tablet shows your location on the map using GPS, GLONASS, A-GPS, Wi-Fi, or network (Cell ID) based positioning. The availability, accuracy and completeness of the location info depend on, for example, your location, surroundings, and third party sources, and may be limited. @@@@@@@@@@@@@@@@@@@@For more info, contact your local authorities. @@@@@@@@Swipe in from the right of the screen, and tap 1. Switch Wi-Fi to On .*

*2. Select the connection you want to use. Use a mobile broadband connection Switch Mobile broadband to On . @@@@@@@@@@@@@@@@Browse the web It's fun and easy to browse the web with the Internet Explorer app. If you want to benefit from everything your browser has to offer, you can use the desktop version.*

*Tip: If your network service provider doesn't charge you a fixed fee for data transfer, to save on data costs, use a Wi-Fi network to connect to the internet. 1. Tap Internet Explorer. 2. Swipe up from the bottom of the screen. 3. Tap the address bar. 4. Write a web address in the address bar, and tap or favourite websites. , or select a website from your pinned, frequent, .*

*Tip: To search the internet, write a search word in the address bar, and tap Zoom in or out Place 2 fingers on the screen, and slide your fingers apart or together. Tip: You can also double-tap the screen. © 2013 Nokia. All rights reserved. 43 Use the desktop version of the browser Swipe up from the bottom of the screen, and tap Open a new tab > View in the desktop.*

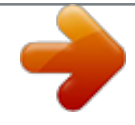

[You're reading an excerpt. Click here to read official NOKIA LUMIA](http://yourpdfguides.com/dref/5574813) [2520 user guide](http://yourpdfguides.com/dref/5574813)

 *When you want to visit several websites at the same time, you can open several browser tabs and switch between them. Tap Internet Explorer. . Swipe up from the bottom of the screen, and tap Switch between tabs Swipe up from the bottom of the screen, and tap a tab. Close a tab Swipe up from the bottom of the screen, and tap Add a website to your favourites If you visit the same websites regularly, add them to your favourites so you can access them quickly. Tap Internet Explorer. > > Add. 1. Go to a website. 2.*

*Swipe up from the bottom of the screen, and tap . Tip: You can also pin your favourite websites to the start screen. While browsing a website, swipe up from the bottom of the screen, and tap > > Pin to Start. Go to a favourite website Swipe up from the bottom of the screen, and tap Clear the browser history When you've finished browsing, you can delete your private data, such as your browsing history. 1.*

*Swipe in from the right of the screen, and tap Settings. 2. Tap Options, and under History, select what you want to delete, and tap Delete. A cache is a memory location that is used to store data temporarily. If you have, or have tried to, access confidential info or a secure service, requiring passwords, clear the cache after each use. and a website. Close all network connections Save your battery by closing internet connections that are open in the background. You can do it without closing any apps. Swipe in from the right of the screen, and tap Switch Airplane mode to On Close a Wi-Fi connection Switch Wi-Fi to Off . .*

*Settings > . All wireless communication on your tablet is stopped. © 2013 Nokia. All rights reserved. 44 Close the mobile broadband connection Switch Mobile broadband to Off . © 2013 Nokia. All rights reserved. 45 Entertainment Having a spare moment and in need of entertainment? Learn how to watch videos, listen to your favourite music, and play games. Watch & Listen You can use your tablet to watch videos and listen to music and podcasts while on the move. Play music and podcasts Have your favourite media with you while on the move – listen to music and podcasts wherever you are.*

*1. Tap Music. 2. Tap Collection. 3.*

*Tap Albums, Artist, or Songs. 4. Tap the song you want to play. 5. Tap .*

*Pause or resume playback Tap or . Skip to the next or previous song Tap or . Fast-forward or rewind Drag the slider. Play videos Keep your entertainment at hand, and watch your favourite videos wherever you go. 1. Tap Video. 2. Swipe to personal videos. 3. Tap the video you want to play.*

*Tip: The videos you record with your tablet are saved to the Photos hub. Pause or resume playback Tap or . Fast-forward or rewind Drag the slider. Get started with the Nokia Music app With Nokia Music, you can discover new music and listen to your old favourites. You can download Nokia Music for free from Store. To get the full features, you can buy a Nokia Music + membership. © 2013 Nokia. All rights reserved. 46 Tip: If you allow Nokia Music to run in the background, you can get notifications and artist images on your lock screen. This service is not available in all countries or regions.*

*Mix Radio The easiest way to check out new artists and songs in different genres is to stream music from Nokia Mix Radio. You can stream hand-picked mixes from different artists and genres and save them on your device to enjoy offline. If you do not have a valid Nokia MixRadio+ subscription, Mix radio only plays the first 30 seconds of each song in the mix. 1. Open Nokia Music.*

*2. Tap the mix you want to listen to. To see all available mixes, tap see all. Tip: To search for mixes with your favourite artists, swipe in from the right of the screen, and tap . Pause or resume music Tap or .*

*Skip to the next song Tap . There may be a limit to how many songs you can skip. Create a mix With Nokia Mix Radio, you can create personalised mixes to get music recommendations in line with your favourite artists. 1. Open Nokia Music. 2. Tap create a mix. 3. Write an artist name – you can add up to 3 names. 4.*

*Tap to create a mix based on the selected artists. Take a mix offline Enjoy mixes even when offline, and download them to your device. 1. Open Nokia Music. 2. Drag the mix down, and tap . 3. To listen to the mix, swipe to Offline mixes, and tap the mix. You can only have a limited number of mixes offline. Delete an offline mix Drag the mix down, and tap Buy music from Nokia Music Discovered a great new song with Mix radio? Buy it, so you can listen to it whenever you want.*

*1. Open Nokia Music . © 2013 Nokia. All rights reserved. 47 2.*

*While listening to Mix radio, swipe up from the bottom of the screen, and tap only be downloaded as part of an album. Tip: You can also tap a song in the recently played list to buy it. 3. If asked, sign in to your Nokia account. 4.*

*Select a payment method, and follow the instructions on the screen. Play music With My music, you can easily manage your music collection. 1. Open Nokia Music. 2. Swipe to My music. 3. Tap a song, album, artist, or genre to add it to the queue. 4. Tap Play selected.*

*. Some songs can Tip: When listening to a song, tap the name of the artist to find out more about them. Pause or resume playback Select or . To play songs in a random order, tap Skip to the next or previous song Tap or . . Store Do you want to personalise your tablet with more apps? Or download games, also free of charge? Browse Store to find the latest content for you and your tablet. You can download: • • • • Apps Games Get content that is relevant to your tastes and location Share recommendations with your friends You can also: The availability of Store and the selection of items available for download depend on your region. To download from Store, you need to be signed in to your Microsoft account on your tablet. When you're signed in, you are offered content compatible with your tablet. Many items are free of charge; some you need to pay for with your credit card or on your operator bill.*

*The availability of payment methods depends on your country of residence and your network service provider. Using services or downloading content may cause the transfer of large amounts of data, which may result in data costs. © 2013 Nokia. All rights reserved. 48 Browse or search Store Check out the latest and most downloaded apps, games, and other items recommended for you and your tablet.*

*Browse different categories, or search for specific items. Tap Store. View or browse categories Swipe left or right to browse through the categories, and tap a category title to see more items in the category. Tap an item to view its details. Search Store Tap the search field at the top right of the screen, write your search words, and tap Download an app, game, or other item Download free apps, games, or other stuff, or buy more content for your tablet.*

*1. Tap Store. 2. Tap an item to view its details. 3. If the item has a price, tap Buy. If the item is free, tap Install. The availability of payment methods depends on your country of residence and your network service provider.*

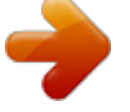

[You're reading an excerpt. Click here to read official NOKIA LUMIA](http://yourpdfguides.com/dref/5574813) [2520 user guide](http://yourpdfguides.com/dref/5574813)

 *4. If you're not signed in to your Microsoft account, sign in now.*

*5. Follow the instructions shown on your tablet. When the download is complete, you can open or view the item, or continue browsing for more content. The content type determines where the item is stored on your tablet. For more info on an item, contact the publisher of the item. Tip: Use a Wi‐Fi connection to download large files. View your download queue While an item is downloading, you can continue to browse Store for other content and add items to your download queue. 1. Tap Store. 2.*

*To view your download queue, tap the installation notification at the top right of the screen. The notification shows the number of items being downloaded. One item is downloaded at a time, and pending items wait in your download queue. Tip: If you need to, for example, temporarily close your internet connection, tap the downloading item and Pause download. To resume downloading, tap Resume download.*

*Pause pending items individually. If a download fails, you can re-download the item. Write a review for an app Do you want to share your opinion on an app with other Store users? Rate and review the app. You can post one review for each app you've downloaded. © 2013 Nokia.*

*All rights reserved. . 49 1. Start the app you want to review. 2. Swipe in from the right of the screen, and tap 3. Rate the app, and write your review. Settings > Rate and review. Tip: Besides apps, you can rate and review your other downloaded items in the same way. Games Want to have some fun? Keep yourself entertained by downloading and playing games on your tablet.*

*Download games Get new games on your tablet on the go from Store. 1. Tap Store. 2. Swipe down from the top of the screen, tap Games, browse the selection, and tap the game you want. 3. To download a free game, tap Install. 4. To try a game for free, tap Try, if available. 5.*

*To buy a game, tap Buy. The availability of payment methods depends on your country of residence and your network service provider. Tip: To play a game you've downloaded, on the start screen, swipe up to the apps menu, and tap the game tile. © 2013 Nokia. All rights reserved.*

*50 Office Keep yourself organised. Learn how to use the calendar and the Microsoft Office apps. Microsoft Office Microsoft Office for your tablet is your office away from the office. With Microsoft Office apps, you can use your tablet to create and edit Word documents and Excel workbooks, open and view PowerPoint slide shows, and create notes with OneNote. You can also save your documents to Windows SkyDrive.*

*SkyDrive is cloud storage that you can use to access your documents from your tablet, phone, computer, or Xbox. When you stop working on a document, and go back to it later, you're in the same place where you left it – no matter which device you're using. Microsoft Office consists of the following: • • • • • Microsoft Word Microsoft Excel Microsoft PowerPoint Microsoft OneNote Windows SkyDrive Create a Word document You can create new documents with Microsoft Word. 1. Tap Word 2013. 2. Tap a template. 3. Write your text. 4.*

*To save your document, tap . Tip: To save your document to SkyDrive, tap FILE > Save As > SkyDrive. You must be signed in to your Microsoft account to use SkyDrive. © 2013 Nokia. All rights reserved. 51 Edit a Word document Polish your documents on the road with Microsoft Word. You can edit the documents and share your work on a SharePoint site. 1. Tap Word 2013. 2.*

*If you have created the document recently, it's listed under Recent. Tap the document. 3. If you can't find the document under Recent, tap Open other documents, and locate the file. Then tap the file and Open.*

*4. Edit the document. 5. To save your document, tap . Tip: To access an important document quickly, you can pin it to the Recent list. Tap and hold the document, and tap Pin to list. Add a comment At the top of the screen, tap INSERT > Comment. Search for text in a document At the top of the screen, tap HOME > Find. Create an Excel workbook With Microsoft Excel, you can create new Excel workbooks. 1. Tap Excel 2013. 2. Tap the blank workbook or a template. 3. Tap a cell, then tap the text box above the workbook.*

*4. Type in values or text. 5. To save your workbook, tap . Tip: To save your workbook to SkyDrive, tap FILE > Save As > SkyDrive. You must be signed in to your Microsoft account to use SkyDrive. Create a PowerPoint presentation You can create a new presentation with Microsoft PowerPoint. 1. Tap PowerPoint 2013. 2.*

*Tap a template. 3. Create your presentation. 4. To add a slide, tap the place on the left side of the screen where you want to add the slide, and tap New Slide. 5. To save your presentation, tap . Tip: To save your presentation to SkyDrive, tap FILE > Save As > SkyDrive. You must be signed in to your Microsoft account to use SkyDrive. View and edit a PowerPoint presentation Add the finishing touches to your presentation en route to your meeting with Microsoft PowerPoint.*

*1. Tap PowerPoint 2013. 2. If you have created the presentation recently, it is listed under Recent. Tap the presentation. © 2013 Nokia. All rights reserved. 52 3. If you can't find the presentation under Recent, tap Open Other Presentations and locate the file. Then tap the file and Open.*

*4. Edit the slides. To go to a specific slide, tap the slide in the list on the left. Tip: To add a comment to a slide, at the top of the screen, tap INSERT > Comment. 5. To save your presentation, tap . Tip: To save your presentation to SkyDrive, tap FILE > Save As > SkyDrive. You must be signed in to your Microsoft account to use SkyDrive. Watch a PowerPoint broadcast You can attend a meeting on the go and watch a PowerPoint presentation broadcast over the internet on your tablet. Open the mail containing the link to the broadcast presentation, and tap the link.*

*Write a note Notes on paper are easy to lose. Instead of jotting them down on paper, you can write your notes with Microsoft OneNote. This way, you always have your notes with you. You can also sync your notes to SkyDrive and view and edit them with OneNote on your tablet, on your computer, or online in a web browser. 1.*

*Tap . 2. Tap anywhere on the page to start writing a note. 3. To add a new section, tap the tab above the page.*

*4. To add a new page within the section, tap Add Page. Calendar Learn how to keep your appointments, tasks, and schedules up to date. Add an appointment Need to remember an appointment? Add it to your calendar. You must be signed in to your Microsoft account to use the calendar. 1. Tap Calendar. 2. Swipe down from the top of the screen, and tap . 3.*

*Swipe left or right to find the right month, and tap the day of the appointment. 4. Fill in the fields. 5. To add a reminder, tap Show more, and under Reminder, set the reminder time. 6. Tap . Delete an appointment Tap the appointment and . © 2013 Nokia. All rights reserved. 53 Device management & connectivity Take care of your tablet and its contents.*

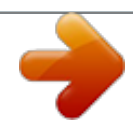

You're reading an excerpt. Click here to read official NOKIA [2520 user guide](http://yourpdfguides.com/dref/5574813) <http://yourpdfguides.com/dref/5574813>

 *Learn how to connect to accessories and networks, transfer files, create backups, lock your tablet, and keep the software up to date. Keep your tablet up to date Learn how to update your tablet software and apps. Update your tablet software No computer needed – update your tablet software and apps wirelessly for new features and improved performance. By default, your tablet automatically checks for updates daily, and downloads and installs the updates found. Before starting the update, connect a charger or make sure your tablet has enough battery power. Your tablet needs to connect to the internet. The size of the update may be big, and if you don't have a data plan, the data transmission costs may pile up quickly. For info about possible data costs, contact your network service provider. Warning: If you install a software update, you cannot use the device until the installation is completed and the device is restarted.*

*1. Swipe in from the right of the screen, and tap Settings > Change PC settings > Update and recovery > Windows Update. 2. Tap Check now. 3. To download and install an update, tap View details > Install. After the update, go to www.nokia.com/support to get your new user guide. Update your apps Tap Store Swipe in from the right, and tap Settings > App updates.*

*Wi-Fi Find out more about using your Wi-Fi connection. © 2013 Nokia. All rights reserved. 54 Wi-Fi connections Your tablet periodically checks for and notifies you of available connections. The notification shows briefly at the top of the screen. To manage your Wi-Fi connections, select the notification. Swipe in from the right of the screen, and tap Settings > . Then switch Wi-Fi to On . Important: Use encryption to increase the security of your Wi-Fi connection. Using encryption reduces the risk of others accessing your data.*

*@@You can also switch Wi-Fi off in your tablet settings. Note: Using Wi-Fi may be restricted in some countries. @@For more info, contact your local authorities. Connect to a Wi-Fi network Connecting to a Wi-Fi network is a handy way of accessing the internet. When out and about, you can connect to Wi-Fi networks in public places, such as a library or internet café.*

*Swipe in from the right of the screen, and tap 1. Switch Wi-Fi to On . 2. Select the connection you want to use. Close the connection Switch Wi-Fi to Off . Settings > . Bluetooth You can connect wirelessly to other compatible devices, such as phones, headsets, mice, and keyboards. You can also send your photos to compatible phones or to your computer. To switch Bluetooth on, swipe in from the right of the screen, and tap Settings > Change PC settings > PC and devices > Bluetooth. Then switch Bluetooth to On . Since devices with Bluetooth wireless technology communicate using radio waves, they do not need to be*

*in direct line-of-sight. However, they must be within 10 metres (33 feet) of each other, although the connection may be subject to interference from obstructions such as walls or from other electronic devices. © 2013 Nokia. All rights reserved. 55 Paired devices can connect to your tablet when Bluetooth is switched on.*

*Other devices can detect your tablet only if the Bluetooth settings view is open. Do not pair with or accept connection requests from an unknown device. This helps to protect your tablet from harmful content. Connect to your phone with Bluetooth Use Bluetooth to wirelessly connect to your phone, to share photos and much more. 1. Swipe in from the right of the screen, and tap Settings > Change PC settings > PC and devices > Bluetooth. 2. Switch Bluetooth to On . 3. Make sure Bluetooth is switched on in your phone.*

*4. Make sure the devices are visible to each other. You may need to start the pairing process from the phone. For details, see your phone user guide. 5. You can see the Bluetooth phones within range. Tap the phone you want to connect to. 6. If the phone needs a passcode, type in or accept the passcode. The passcode is only used when you connect to something for the first time.*

*Connect to a wireless headset With a wireless headset (sold separately), you can listen to music free from cables. 1. Swipe in from the right of the screen, and tap devices > Bluetooth. 2. Switch Bluetooth to On . 3. Make sure the headset is on. Settings > Change PC settings > PC and You may need to start the pairing process from the headset. For details, see your headset user guide. 4.*

*To pair your tablet and the headset, tap the headset in the list. 5. You may need to type in a passcode. For details, see your headset user guide. NFC Explore the world around you. Tap accessories to connect to them, or tap tags to open websites. Near Field Communication (NFC) makes connecting easy and fun. With NFC, you can: • • • Connect to compatible Bluetooth accessories that support NFC, such as a headset or a wireless loudspeaker Send things, such as contacts or your own photos, to your friend's tablet, phone, or PC running on Windows 8, with Tap and send Tap tags to get more content for your tablet, or to access online services The NFC area is on the back of your tablet, near the camera. Tap other tablets, phones, accessories, or tags with the NFC area. © 2013 Nokia.*

*All rights reserved. 56 Before using NFC, make sure the screen is unlocked. Switch NFC on With NFC, you can connect to other compatible tablets, phones, and accessories just by tapping them with your tablet. 1. Swipe in from the right of the screen, and tap Airplane mode.*

*2. Switch NFC to On . Connect to a Bluetooth accessory with NFC Why not listen to music using wireless speakers or a wireless headset? You only need to tap the compatible accessory with your tablet. 1. Make sure NFC is switched on in both the tablet and the accessory.*

*On your tablet, tap Change PC settings > Network > Airplane mode, and switch NFC to On . 2. Tap the NFC area of the accessory with the NFC area of your tablet. Accessories are sold separately. The availability of accessories varies by region. Settings > Settings > Change PC settings > Network > Disconnect the accessory Tap the NFC area of the accessory again. © 2013 Nokia. All rights reserved. 57 For more info, see the accessory's user guide. Read NFC tags NFC tags can contain info, such as a web address, phone number, or business card.*

*The info you want is just a tap away. Tap a tag with the NFC area of your tablet. Memory and storage Learn how to manage your photos, apps, and other stuff on your tablet. Check available memory Want to check how much memory you have available? You can also set where to save your files in the future. 1. Swipe in from the right of the screen, and tap Settings > Change PC settings > Search and apps > App sizes. 2. Under App sizes, you can see the amount of available memory. If you're running out of space, first check for and remove things you no longer need: • • • • Text, multimedia, and mail messages Contact entries and details Apps Music, photos, videos, or other files Tip: To free up storage space on your tablet, you can store your photos, documents, and other stuff on SkyDrive instead of your tablet.*

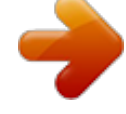

[You're reading an excerpt. Click here to read official NOKIA LUMIA](http://yourpdfguides.com/dref/5574813) [2520 user guide](http://yourpdfguides.com/dref/5574813) <http://yourpdfguides.com/dref/5574813>